# 情報共有システム basepage

## チーム参加要請(招待)を受けた方の手引き

## 2023年6月 第9版

本手引きについてのお問合わせ

<システムや登録に関すること> カスタマーサポートセンター TEL:03-4221-1300 Mail:supports@basepage.com

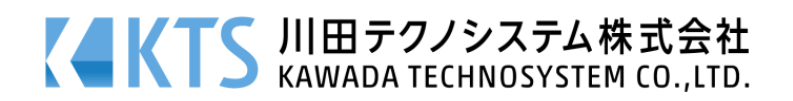

### 情報共有システム「basepage」チーム参加要請(招待)を受けた方の手引き

目次

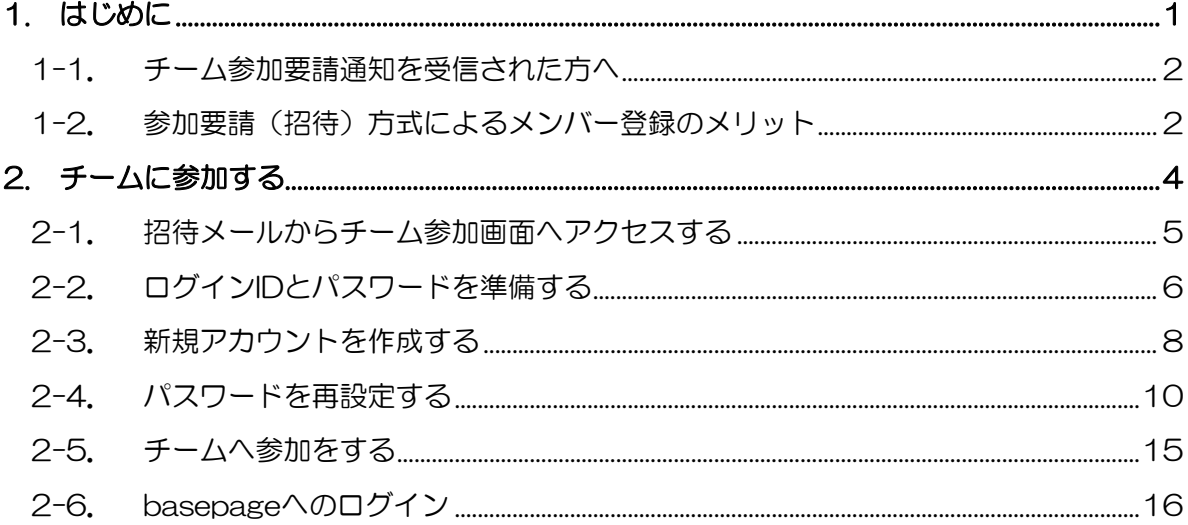

<span id="page-2-0"></span>1. はじめに

#### <span id="page-3-0"></span>1-1. チーム参加要請通知を受信された方へ

情報共有システム「basepage」は、インターネットを利用してサーバー上で情報を管理、共 有するシステムです。

システムを利用するには、代表となる方が登録管理者となりチームを作成します。

チームが作成されると、登録管理者はチームに所属させるメンバーに対して、参加要請を行 います。これはシステムよりメールで通知されます。

本書は、登録管理者よりチーム参加要請を通知された方に対して、チームへの参加手順につ いてご案内しています。本書をよくご覧いただき手続きを行ってください。

#### <span id="page-3-1"></span>1-2. 参加要請(招待)方式によるメンバー登録のメリット

参加要請(招待)方式によるメンバー登録には、以下のようなメリットがあります。

■招待する側と招待される側の、双方の同意の元に登録が行なわれるため、正確にメンバー登 録が行なえます。人為的なミスによる関係のないメンバーの誤登録などがありません。

- ■招待された方が、自身の情報(氏名、メールアドレス、所属など)を自分で入力するため、 登録情報に間違いがありません。(間違えた場合でも、ご自身で修正可能です)
- ■参加要請メールの送受信と、招待された方の参加手続きにより、自動的にチームに登録され るため、登録情報のやり取りや登録作業待ちなどがなく、24時間いつでも、すぐに参加が 可能です。
- ■初めてシステムをご利用頂く際に、必要な情報(氏名、メールアドレス、所属など)を登録 してアカウントを作成するため、2回目以降の参加要請には、アカウント(ログインID、パ スワード)のみで、チームに参加できます。
- ■登録情報(氏名、メールアドレス、所属など)をシステム内だけで取り扱うため、個人情報 をメールなどで外部に送る必要がありません。

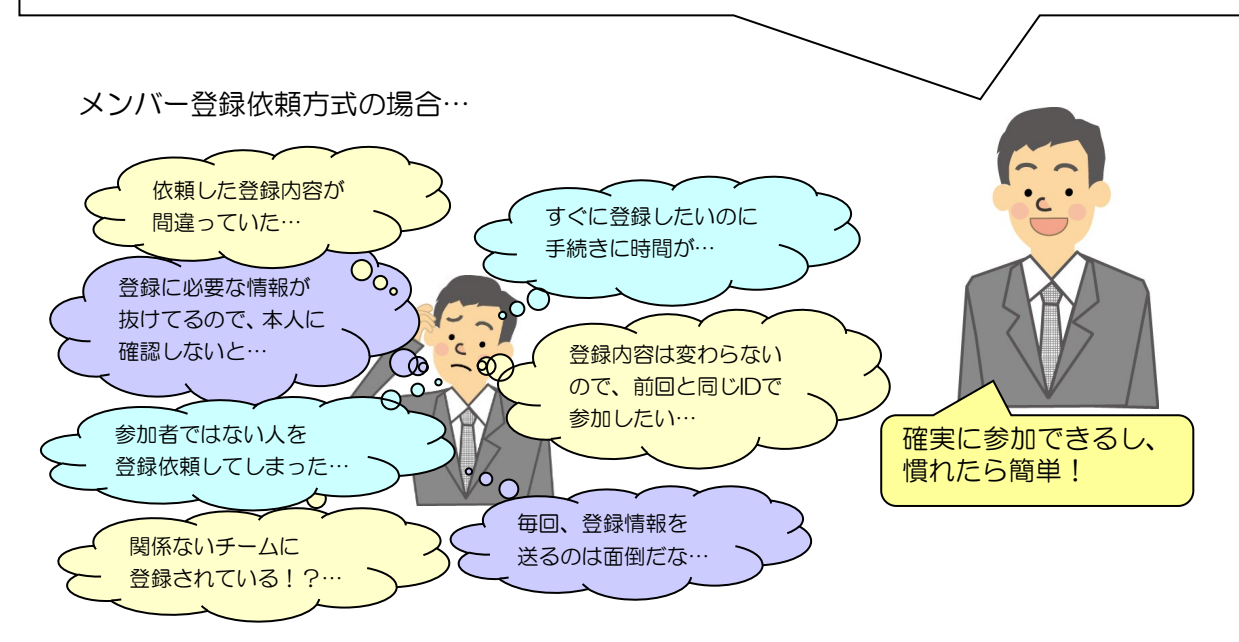

#### チーム参加までの流れ

チームへは以下の流れで参加します。

(お申込みにはインターネットの接続環境が必要です。)

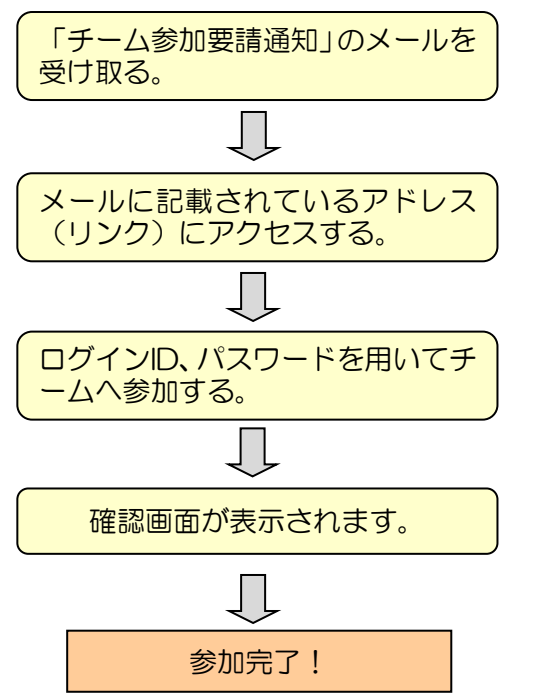

※Web申し込みシステムは Microsoft Edge 、 Firefox 、 Google Chromeのいずれかをご 利用下さい。

初めてbasepageをご利用になる方は、「新規ア カウント作成ページ」よりログインIDとパスワ ードを作成する必要があります。

basepageの該当チームに登録され、基本機能が 使用できるようになります。

## <span id="page-5-0"></span>2. チームに参加する

<span id="page-6-0"></span>登録管理者によりチームが作成された後、チームに所属させるメンバーに対して、以下のよ うな「チーム参加要請通知」がメールにて送られてきます。

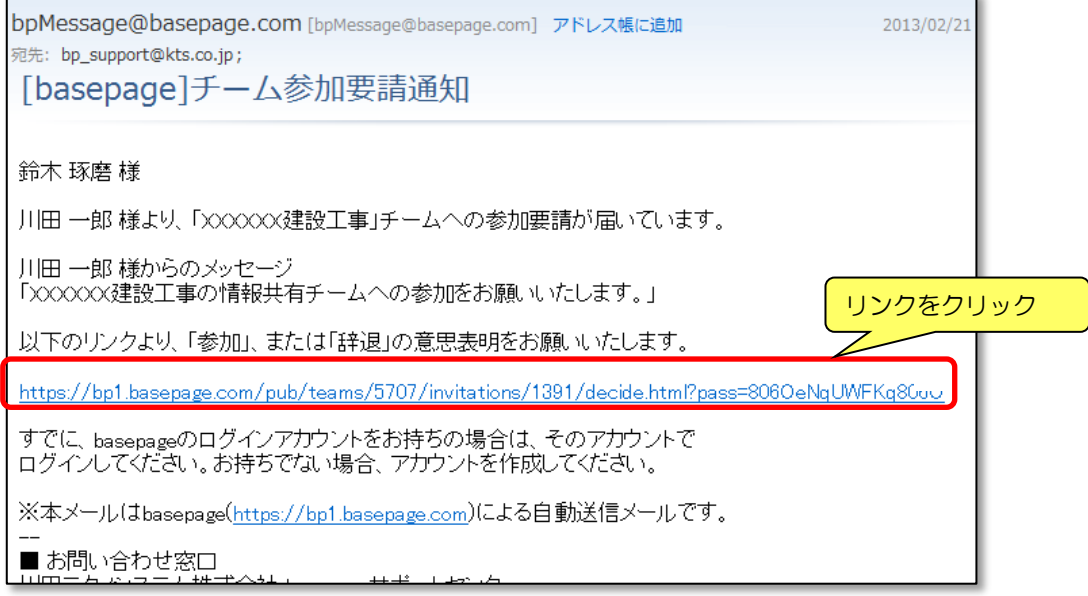

メールに記載されているリンク(アドレス)をクリックすると、ブラウザが起動して、以下 のようなチーム参加画面が表示されます。

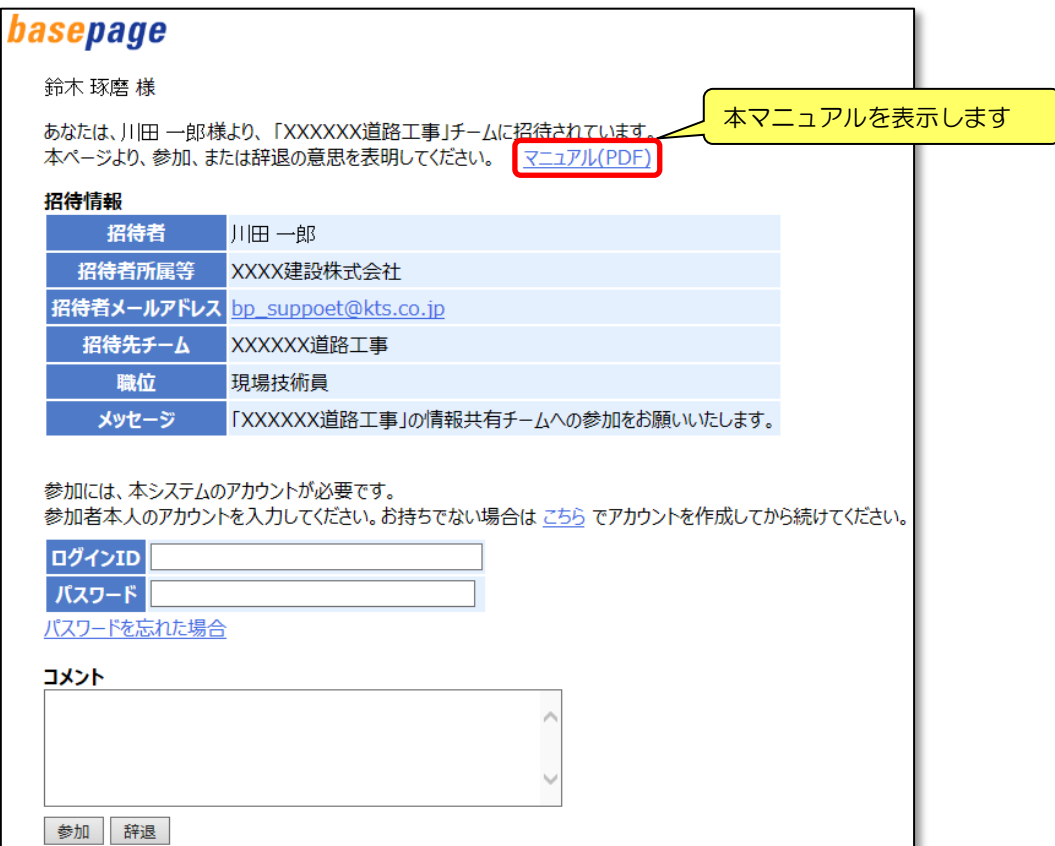

<span id="page-7-0"></span>チーム参加のお手続きには、basepageのアカウント(ログインID)が必要となります。 はじめにbasepageのログインID、およびパスワードを準備します。

アカウントとは コンピューター上で利用者を識別するための標識となる文字列のことです。 アカウントは「ログインID」と「パスワード」から構成されています。 basepageで各種サービスをご利用頂くために必要となります。 (ログインIDの無い方は、basepage上のデータにアクセスすることはできませ  $h_{\alpha}$ )

#### ■basepageを初めてご利用になる方

新規にアカウント(ログインID)を作成する必要があります。 お持ちでない場合は"こちら"をクリックしてください。

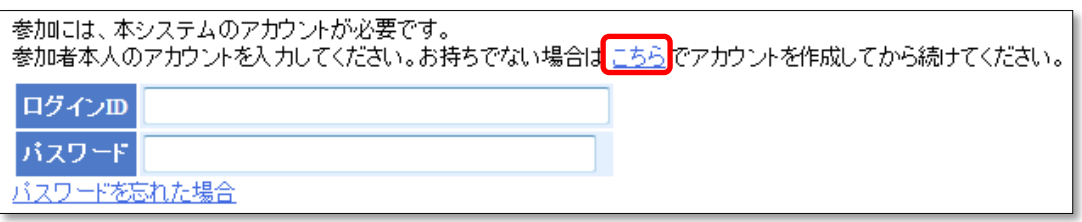

「ファ 2-3. 新規アカウントを作成する に進んでください。

上記で新規アカウントを作成したら、「2-5.チームへ参加をする」に進んでください。 ■ 2-5. チームへ参加をする へ

#### ■basepageを以前にご利用頂いたことがある方

ログインIDとパスワードを両方ともお判りの方は、お手元にご用意の上、「2-5.チームへ 参加をする」に進んでください。

■ 2-5. チームへ参加をする へ

#### 【パスワードをお忘れの方】

ログインIDと、ご登録頂いているメールアドレスをご用意の上、 "パスワードを忘れた場合"をクリックしてください。

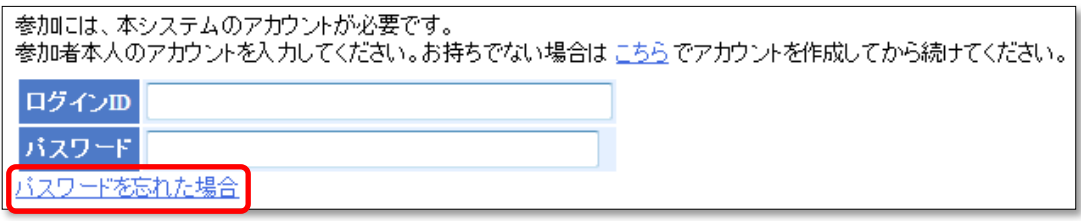

28 2-4. パスワードを再設定する に進んでください。

上記で新規アカウントを作成したら、「2-5[.チームへ参加をする」](#page-16-0)に進んでください。 ■ 2-5. チームへ参加をする へ

#### 【ログインIDとパスワードをお忘れの方】

basepageにご登録頂いているメールアドレスより、メールに「ご氏名」、「ご所属」、「連絡先」を ご記入の上、件名に「ログインID、パスワード忘れ」と明記して、下記サポートセンターまでお問 い合わせください。

■その他、アカウントについてご不明な点がある場合

下記サポートセンターまで、メールにてお問い合わせください。

basepageサポートセンター E-mail : [supports@basepage.com](mailto:supports@basepage.com) <span id="page-9-0"></span>basepageを初めてご利用になる方は、新規にアカウント(ログインID)を作成します。

注意 既にアカウントをお持ちの方は、この作業は必要ありません。アカウントをお持 ちの方で、利用中のチームがある方は、絶対に新規にアカウントを作成しないでくだ さい。チーム毎にアカウントを作成する必要はありません。 ※事情によりチーム毎にアカウント(ログインID)を使い分けしたい方は、使い分けによる動作 をよくご理解の上、アカウントを作成してください。

新規アカウント作成画面で、全ての項目を入力してく確認>ボタンをクリックしてください。

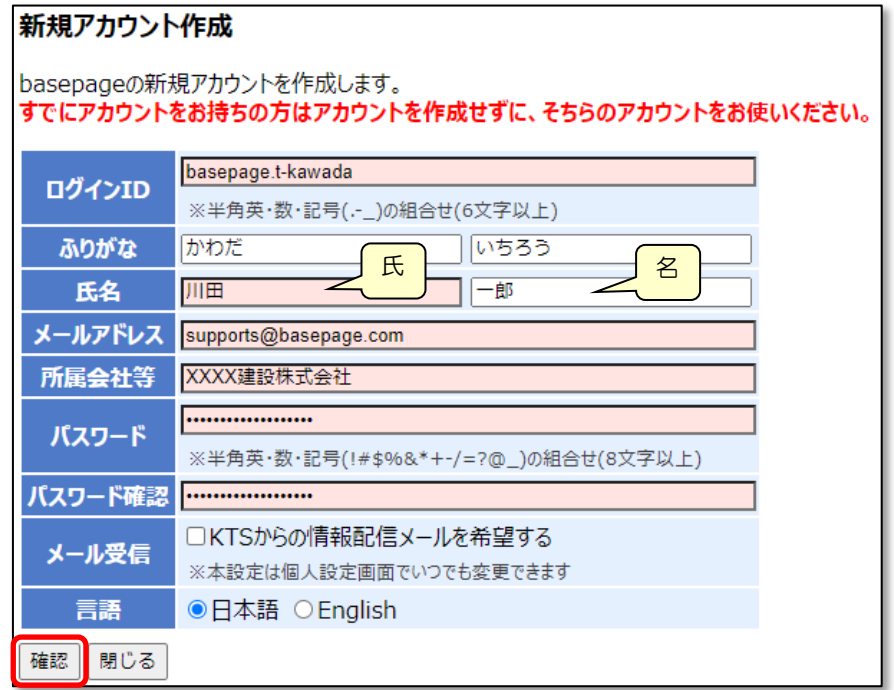

[ログインID]

半角英数字、"."(ピリオド)、"-"(ハイフン)、""(アンダーバー)のみが利用可能です。 6文字以上で入力してください。

会社名や氏名などから判りやすいIDにすることをお勧めします。

[ふりがな、氏名] 氏と名を分けて入力してください。

[メールアドレス] 半角で入力してください。

[所属会社等] 会社名、ご所属を入力してください。

[パスワード・パスワード確認]

半角8文字以上で、アルファベットと、数字または記号(!#\$%&\*+-/=?@\_)を含んでいなくて

#### はなりません。

[メール受信] 弊社からの製品案内などのメール受信の可否です。

[言語] "日本語"を選択してください。

ご入力頂いたメールアドレスに確認コードが送信されますので、確認コードを入力の上、< 作成>ボタンをクリックしてください。

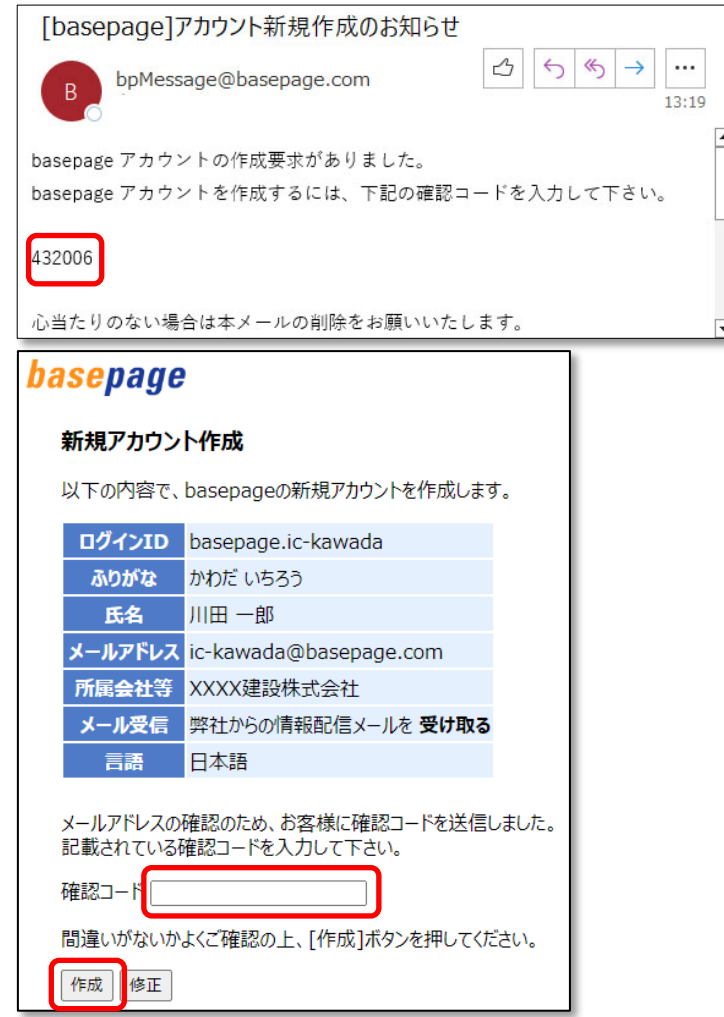

以下の画面が表示されれば、ログインアカウントの作成は完了です。 <閉じる>ボタンを押して、この画面を閉じてください。

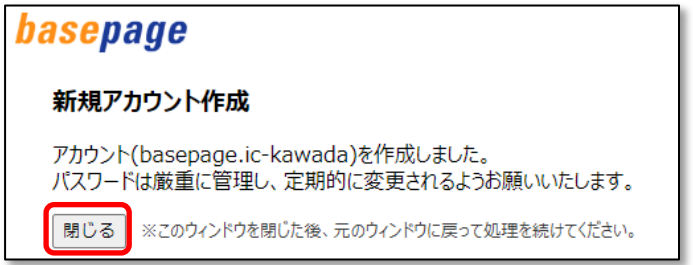

#### 注意 画面を閉じても自動的に元のページ(ウィンドウ)には移動しません。

「チーム参加画面」が表示されているウィンドウに戻ってください。

「チーム参加画面」が判らなくなった場合は、

再度、「2-1.招待メールからチーム参加画面へアクセスする」をご覧になり、「チーム参 加画面」にアクセスしてください。

2-5. チームへ参加をする へ進んでください。

<span id="page-11-0"></span>すでにbasepageのログインアカウントをお持ちで、パスワードがわからない場合は、ロ グインIDとご登録いただいているメールアドレスをご用意下さい。

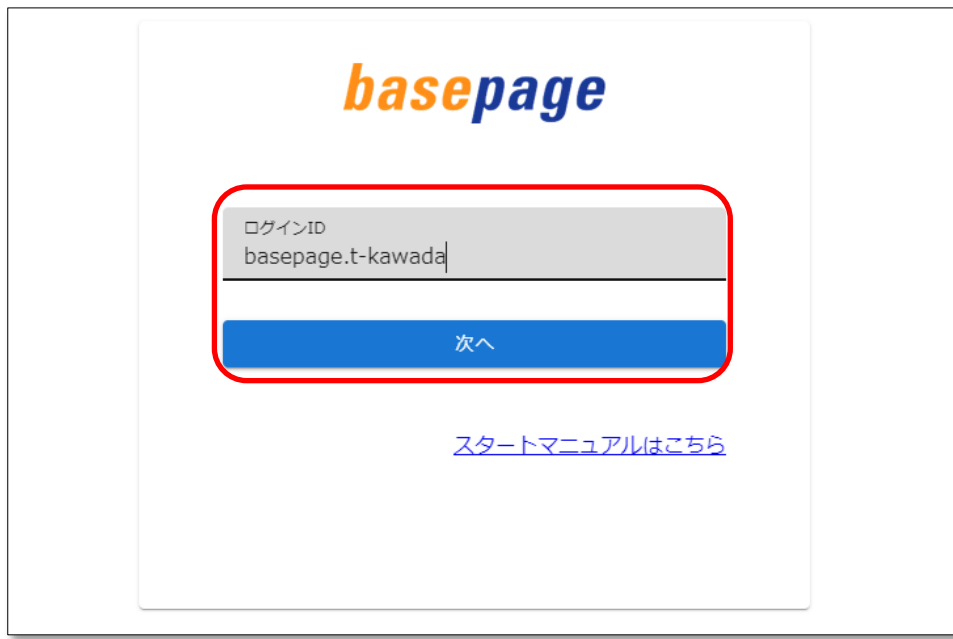

ログインIDを入力して、<次へ>ボタンをクリックしてください。

パスワード入力画面にある「パスワードを忘れたら」をクリックしてください。

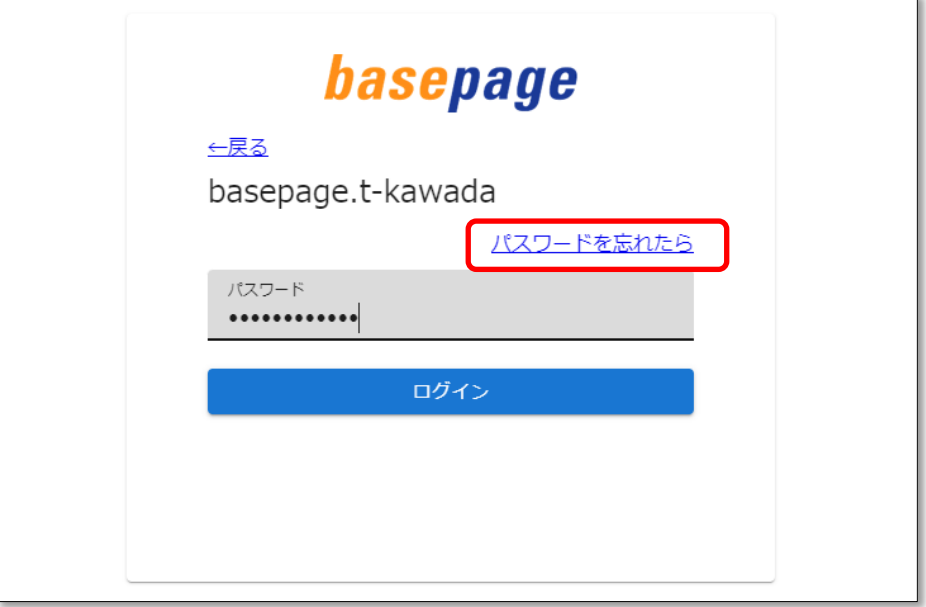

ログインIDを入力し、<次へ>ボタンをクリックしてください。

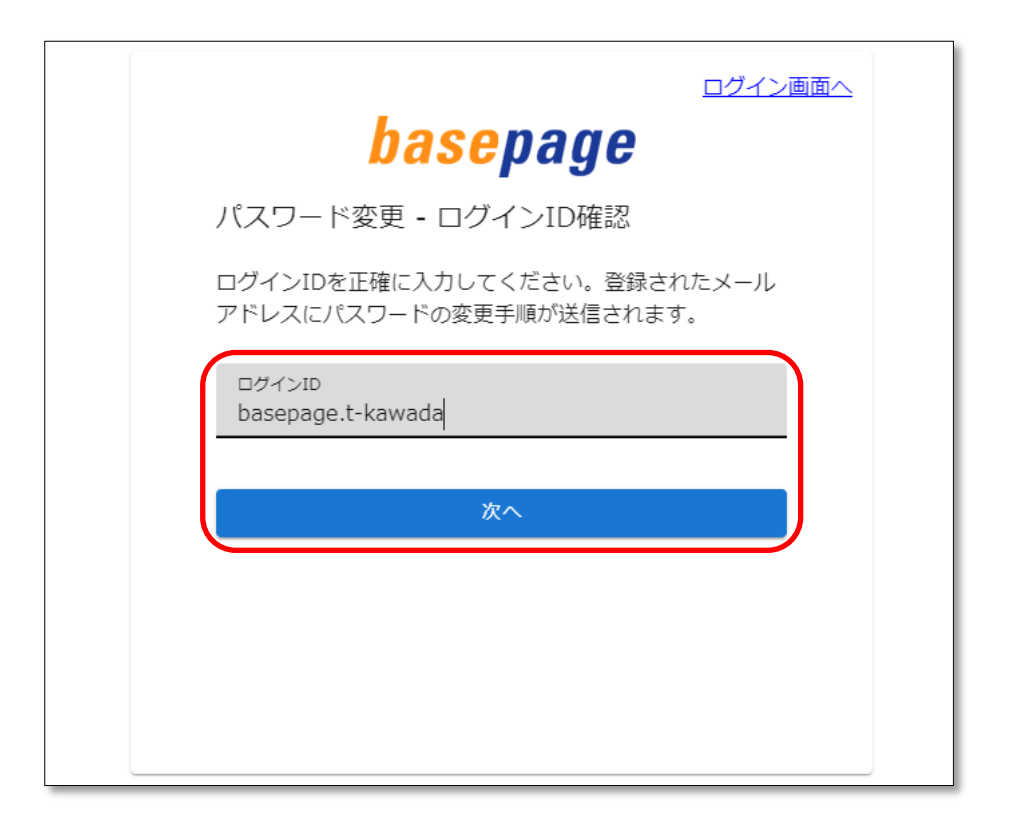

basepageにご登録頂いているメールアドレスに確認メールが送信され、以下の確認コード 入力画面が表示されます。

確認メールが届かない場合は、ログインIDに間違いがないか確認してください。

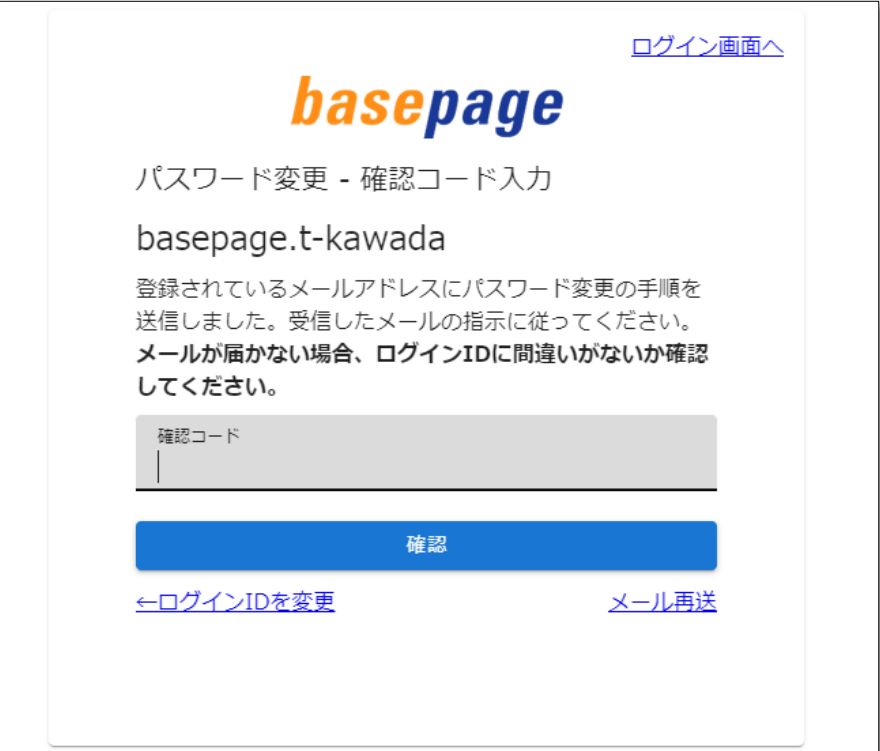

ご登録頂いているメールアドレスに送信されたメールを開き、記載された確認コードをコピ ーします。

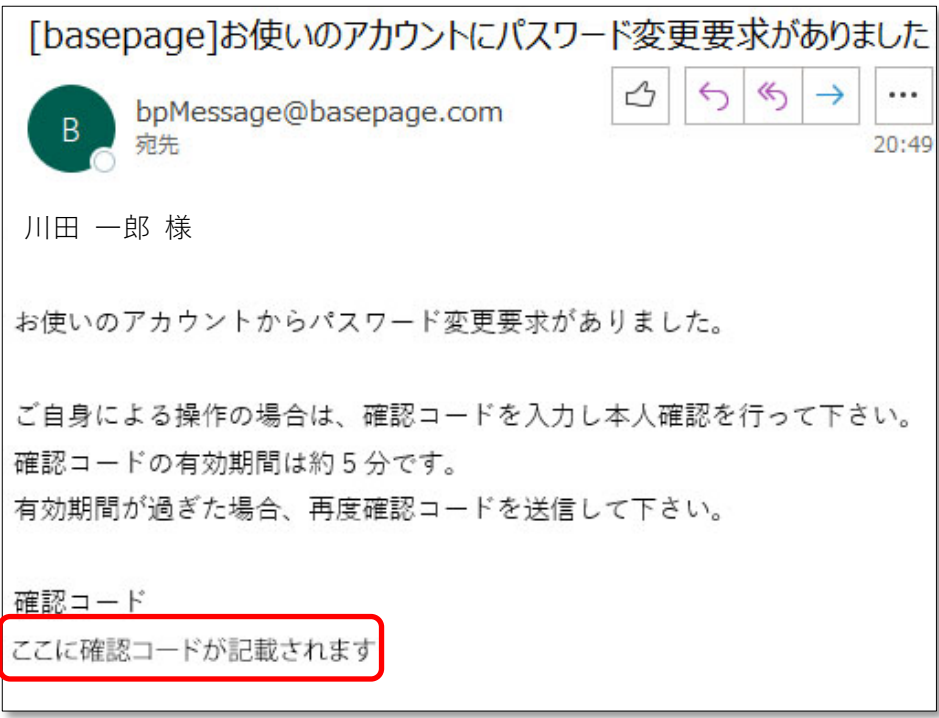

確認コード入力画面にペーストして、<確認>ボタンをクリックしてください。

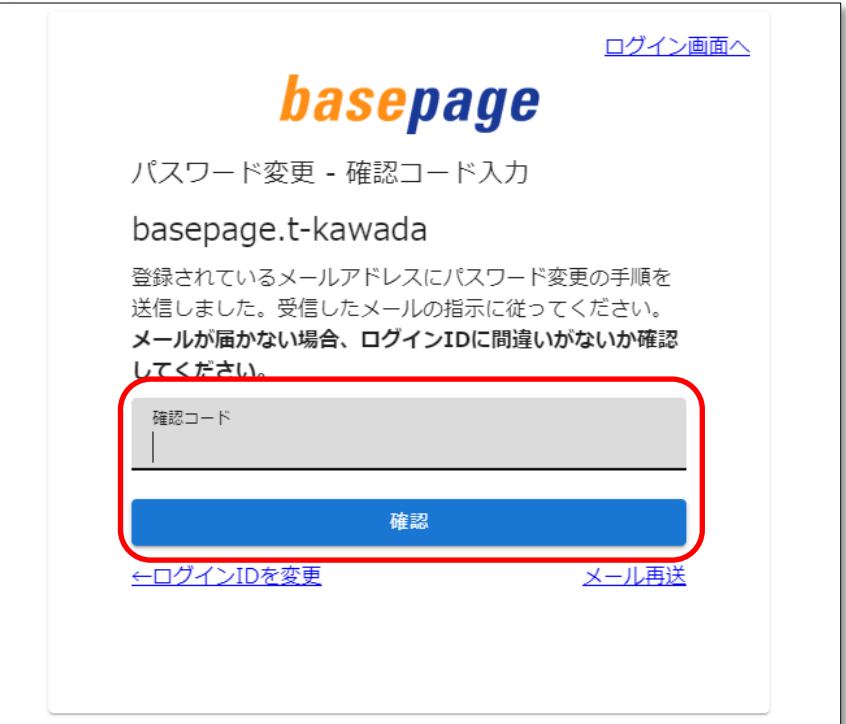

以下のパスワードの設定画面が表示されますので、新しいパスワードを入力し、<変更>ボタン をクリックしてください。

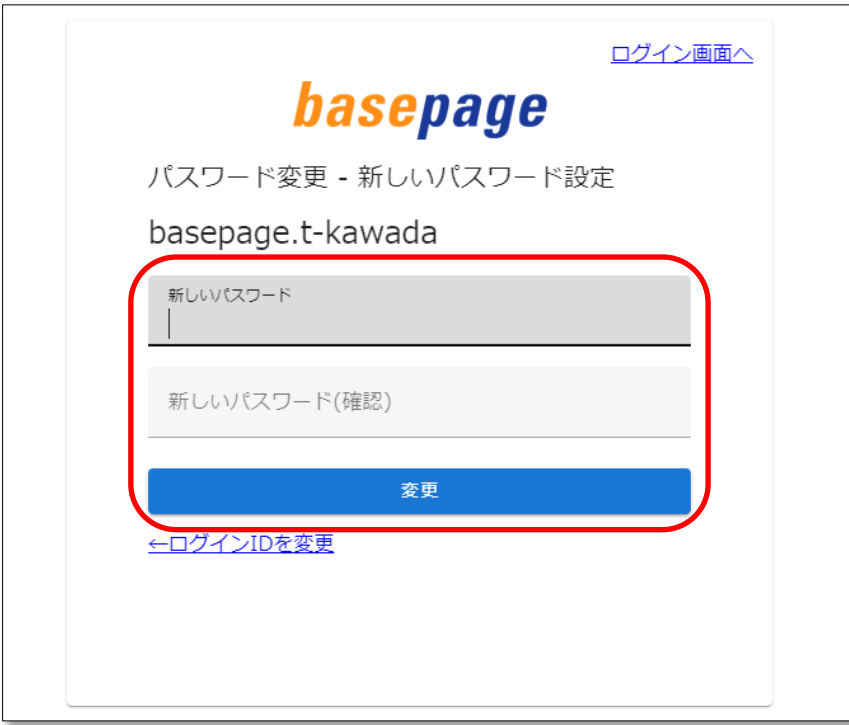

以下の画面が表示され、パスワードが変更されます。

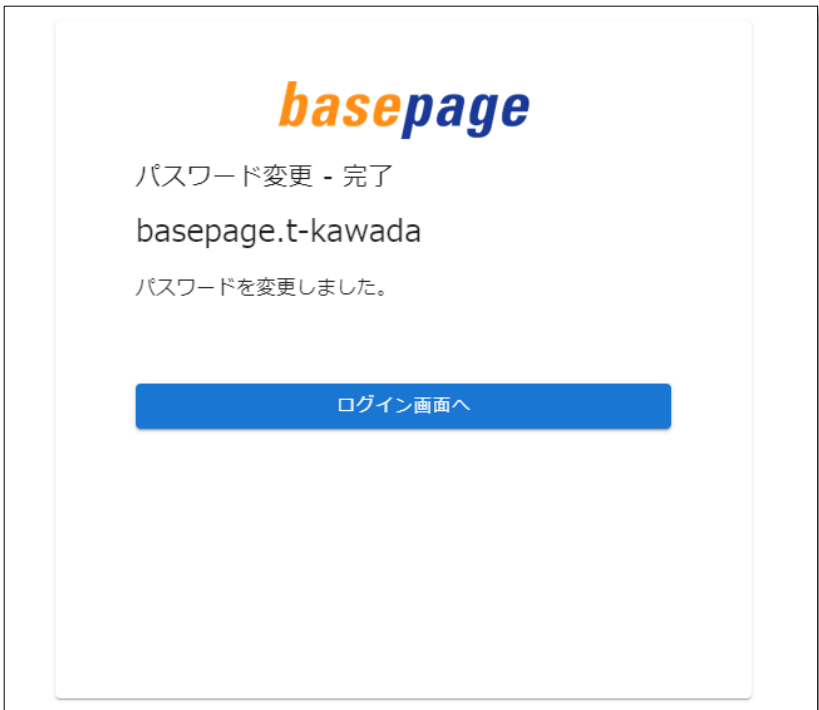

新しいパスワードは、ログインIDと共に大切に保管して下さい。

なお、パスワードはチーム開設後に、お好きなパスワードに変更できます。

「チーム参加画面」が表示されているウィンドウに戻ってください。

「チーム参加画面」が判らなくなった場合は、

再度、「2-1.招待メールからチーム参加画面へアクセスする」をご覧になり、「チーム参 加画面」にアクセスしてください。

アマ 2-5. チームへ参加をする へ進んでください。

<span id="page-16-0"></span>準備したログインIDとパスワードを、チーム参加画面のログインID、パスワードの欄に記入 します。

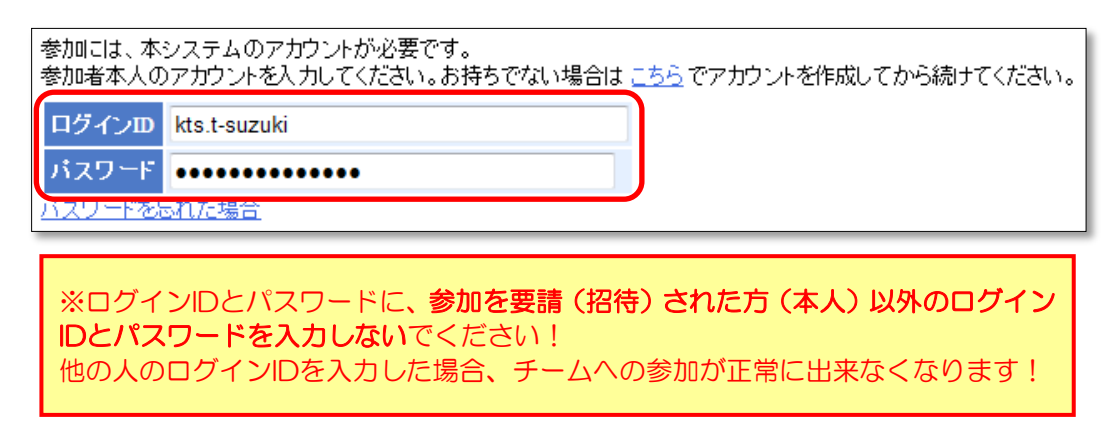

コメントを記入して<参加>ボタンをクリックします。

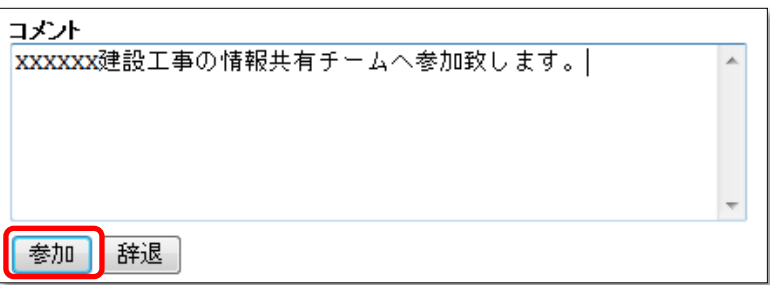

参加確認画面が表示されたら、チームへの参加完了です。

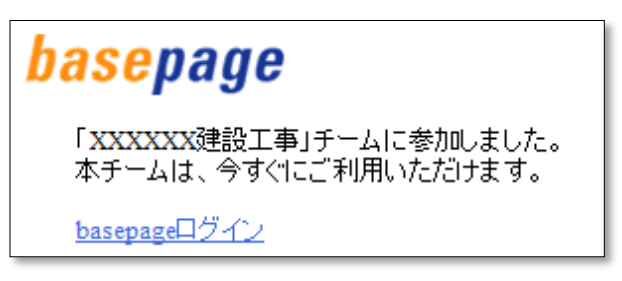

<span id="page-17-0"></span>参加確認画面の"basepageログイン"をクリックしてください。

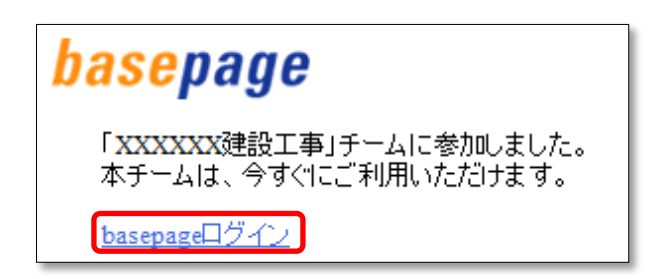

basepageログイン画面が表示されます。

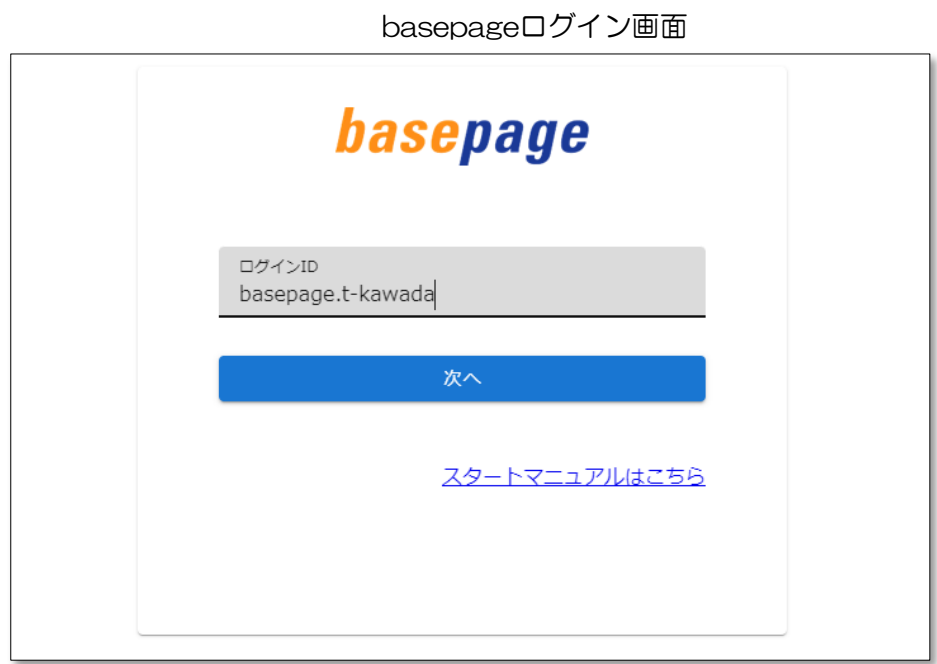

以降は、このログイン画面より、毎回ログインして作業を行いますので、"お気に入り(ブッ クマーク)"に登録してください。 アドレスは以下のURLです。

<https://bp1.basepage.com/>

以上でチームへの参加手続きは完了です。

・本書の内容の一部または全部を、無断で転載および複写することを禁止します。

・本書の内容については、将来予告なしに変更することがあります。

・当社システムを使用したことによる貴社の損害について、当社はその責任を負いかねますのでご了承ください。

・本書の内容について、不明な点、誤り、お気づきのことがございましたら、当社までご連絡くださいますようお願い致し ます。

## チーム参加要請(招待)を受けた方の手引き

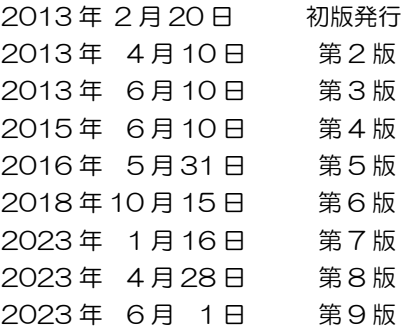

編集・発行

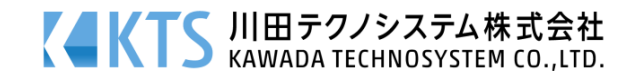